## 取引上手くん 9 のインストール時にエラーが表示される際の対処法

#### $\sim$ Windows10 $\sim$

本ドキュメントは、Windows10 のパソコンにおいて、取引上手くん 9 のインストールが正常にできなかった場合の対処法 をまとめたものです。

なお、インストールの手順そのものにつきましては、別ドキュメント(取引上手くん 9 のインストール説明書」または 「about.pdf」)をご覧ください。

●インストーラー(tj9wl.exe/tj9Demo.exe)を起動すると、「Windows ユーザー名に全角が含まれています。PostgreSQL は、インストールされません」のエラーが出る。

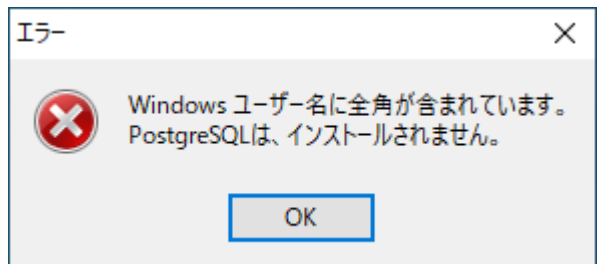

→半角の Windows ユーザーを追加してインストールします。 方法につきましては、[2](#page-1-0) ページ~をご覧ください

●インストールを進めていくと、「Failed to load SQL modules into the database cluster」というエラーが表示され、インス トールが中断されてしまう

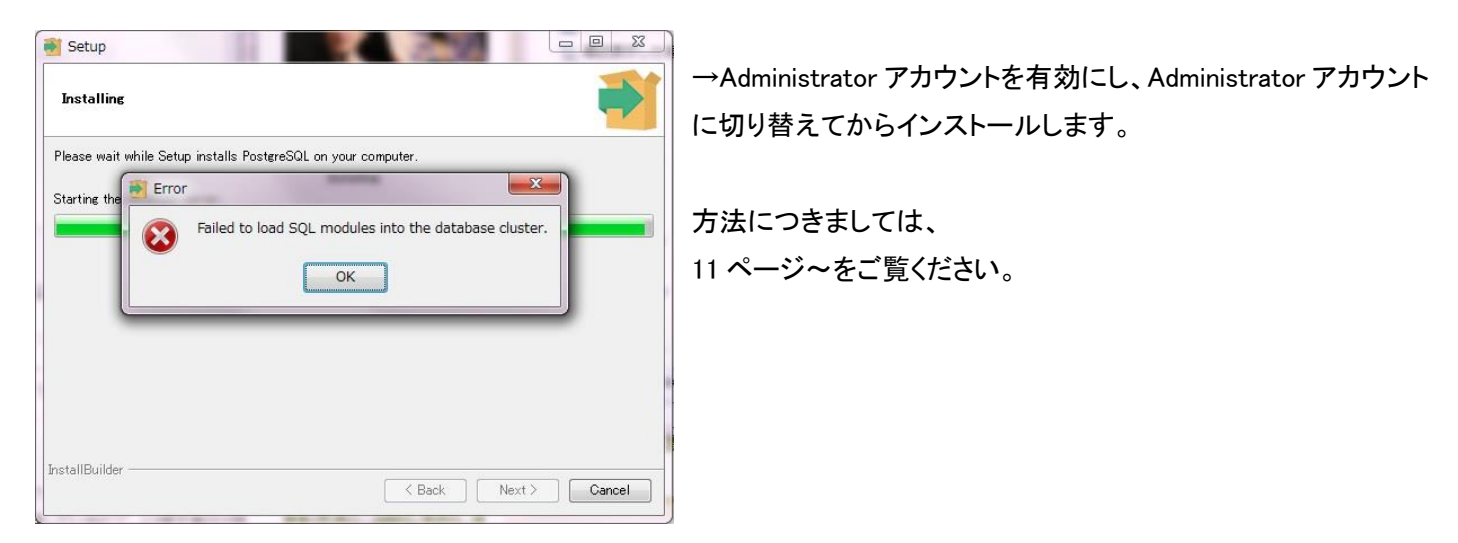

# <span id="page-1-0"></span>●「Windows ユーザー名に全角が含まれています。PostgreSQL は、インストールされません」のエラーが表示される場 合の対処法

#### 手順 1

※管理者権限のある Windows ユーザーでログインした上で、以下の処理を行ってください。

画面左下の、旗のマークを左クリックし、 続いて表示される一覧から、「設定」(左 側に歯車のようなマーク)をクリックしてく ださい。

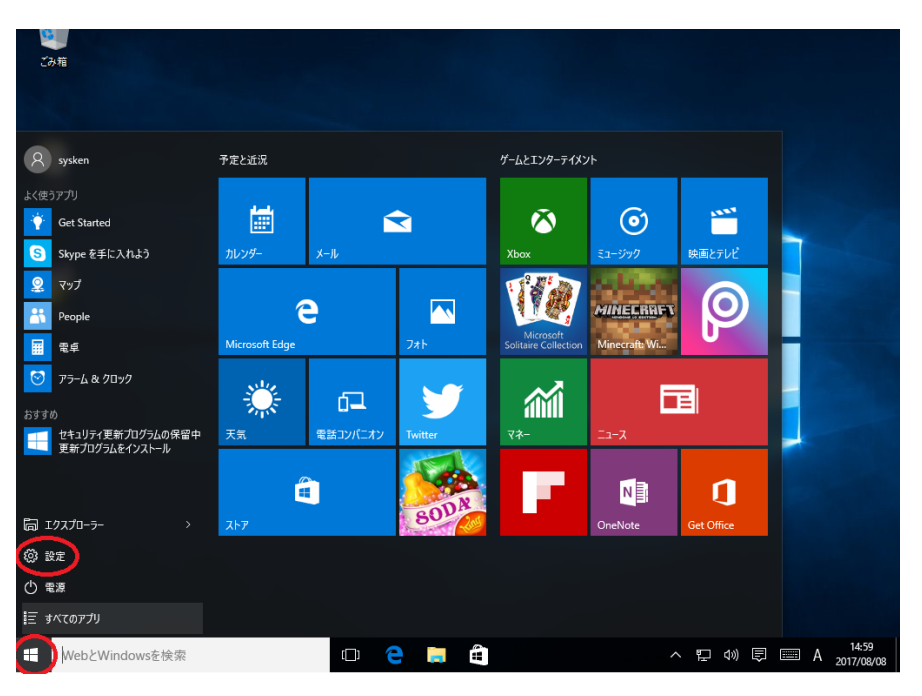

# 手順 2

「アカウント」をクリックしてください。

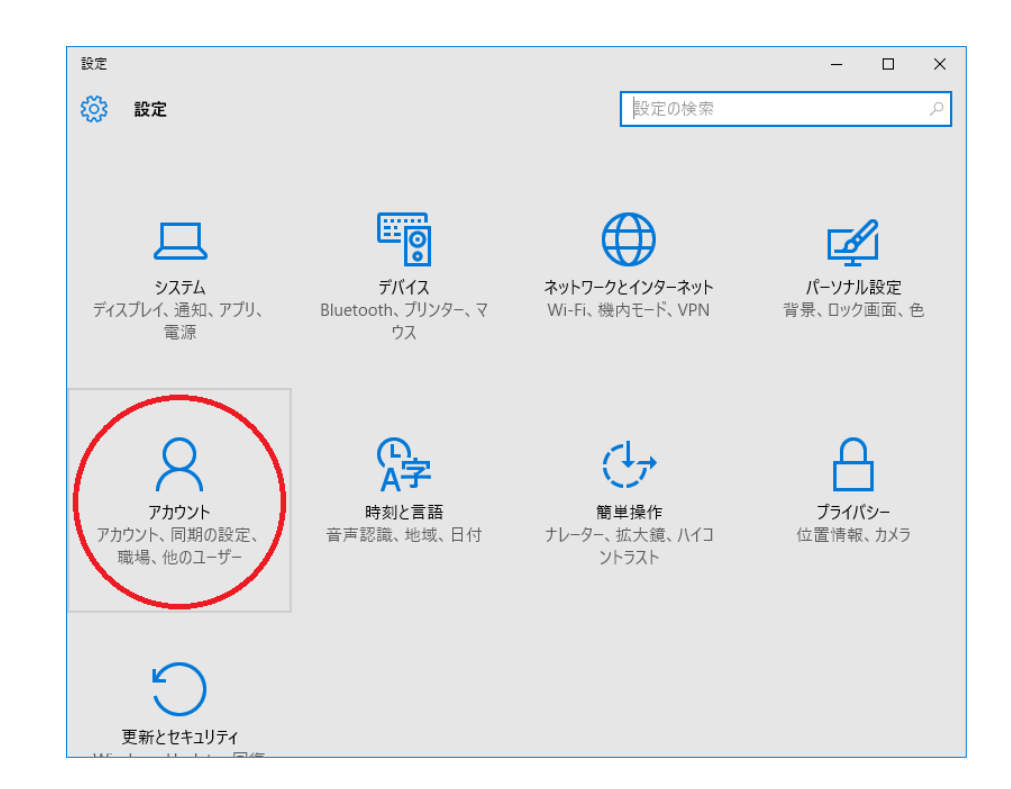

左側のリストから、「家族とその他のユ ーザー」または「他のユーザー」を選択し てください。

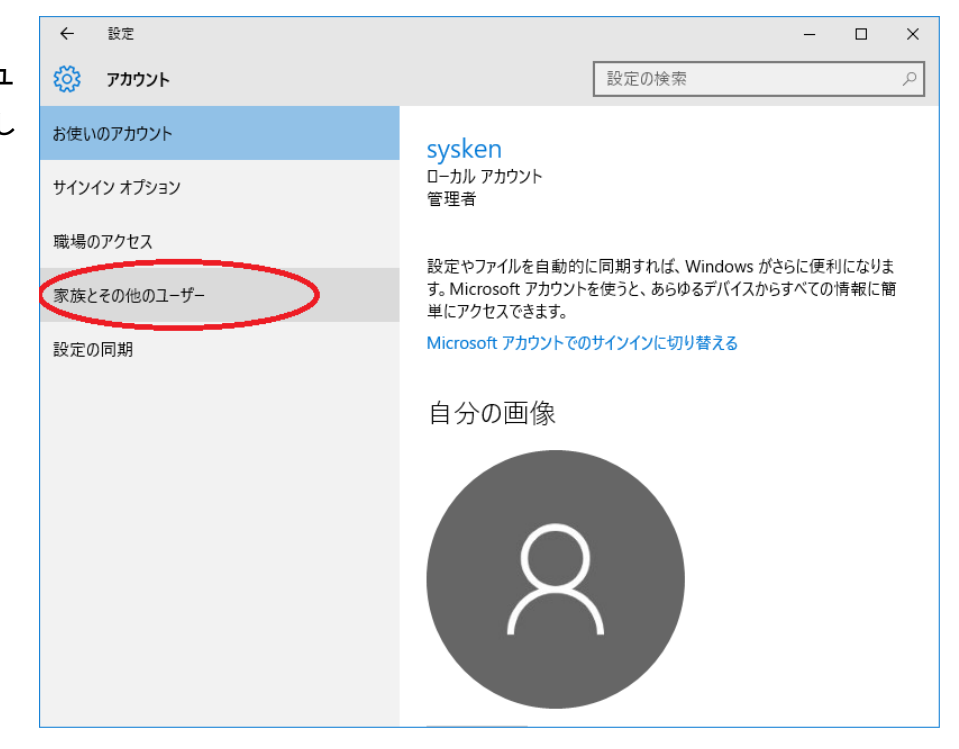

## 手順 4

右側の「その他のユーザーをこの PC に 追加」を選択してください。

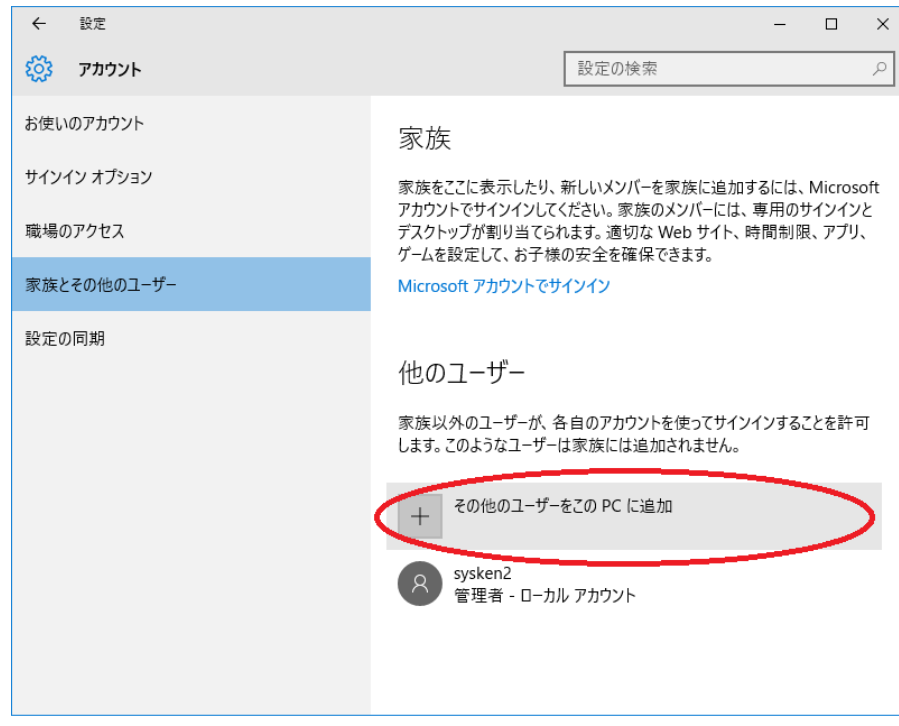

「このユーザーのサインイン情報がありません」を クリックしてください。

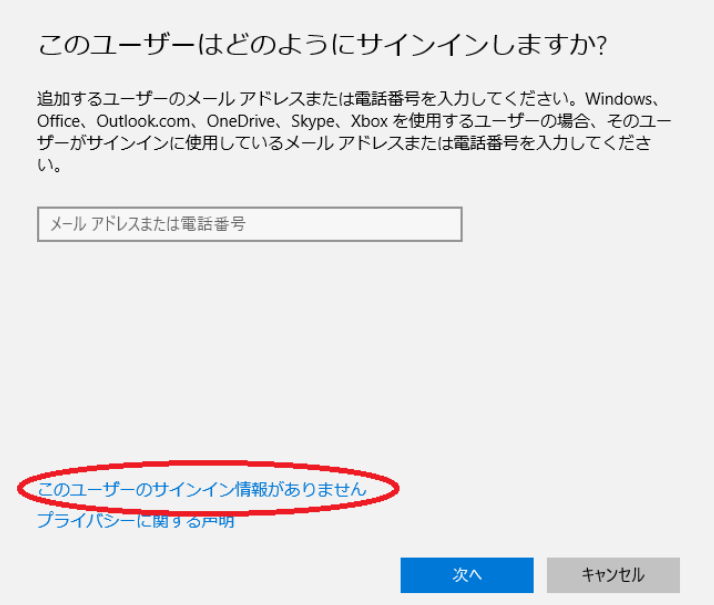

 $\times$ 

# 手順 6

「Microsoft アカウントを持たないユーザーを追加す る」をクリックしてください。

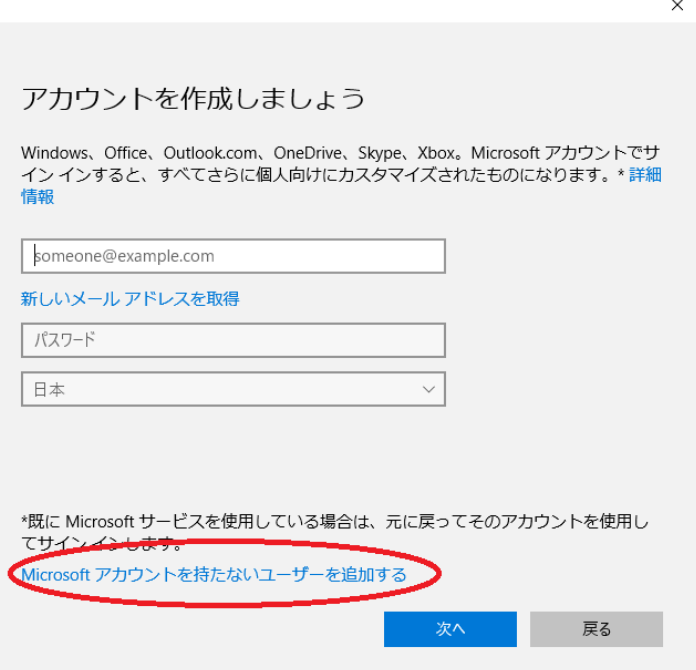

4

「この PC 用のアカウントの作成」の画面が表 示されましたら、「この PC を使うのは誰です か?」の欄に、半角の英数のみから構成され たユーザー名を入力してください(全角カナ、 全角英数、全角スペース、漢字、機種依存文 字などは使用しないでください)

パスワードやヒントなどは、ご自由に設定して いただいて構いません(ただし、パスワードは 忘れないように、かつ、第三者に知られない ようにしてください)

入力がお済みになりましたら、「次へ」ボタン を押してください。

# $\times$ この PC 用のアカウントの作成 パスワードを使用する場合は、覚えやすく、他人からは推測されにくいパスワードを選んでください。 半角文字のみで この PC を使うのはだれですか? ユーザー名を入力 hankaku user パスワードの安全性を高めてください。  $0000$  $\bullet\bullet\bullet\bullet$ hint

戻る(B)

次へ(N)

#### 手順 8

次に、作成したユーザーに管理者権限を付 与します。

手順 7 で作成したユーザーが「他のユーザ ー」欄に表示されますので、そのユーザーを クリックしてください。

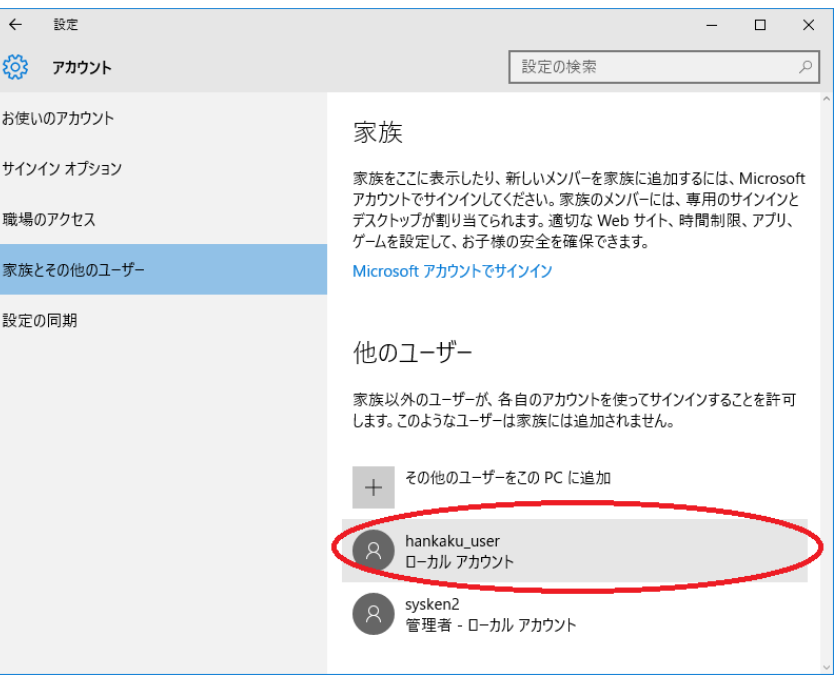

「アカウントの種類の変更」と「削除」のボタン が表示されます。

「アカウントの種類の変更」を押してください。

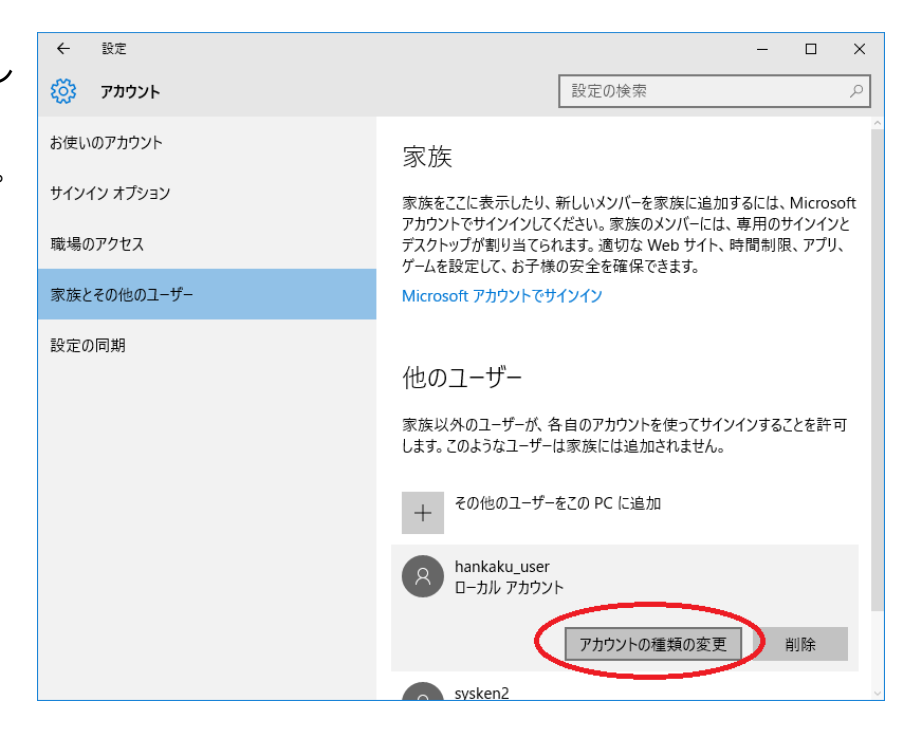

## 手順 10

「アカウントの種類」が「標準ユーザー」となっ ていましたら、「管理者」に変更し、OKボタン を押してください。

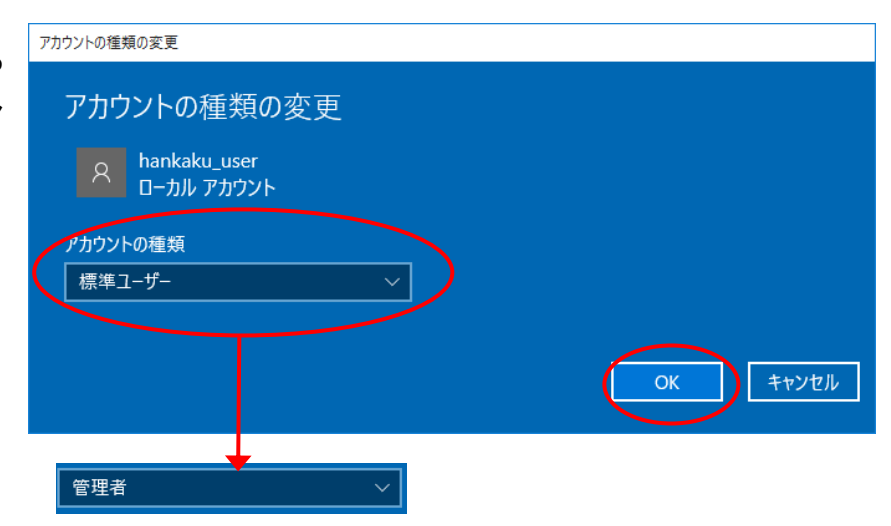

取引上手くんのインストーラが、デスクトップやマイドキュメントなどにある場合は、外付け HDD や USB メモリなどに移動 させてください。

CD からのインストールの場合や、C:の中などにインストーラがある場合は、本手順は不要です。

※この後の手順でユーザーの切り替えを行いますが、デスクトップに置いたファイルは、ユーザーを切り替えると、表示さ れなくなってしまうため、上記のような手順が必要になります。

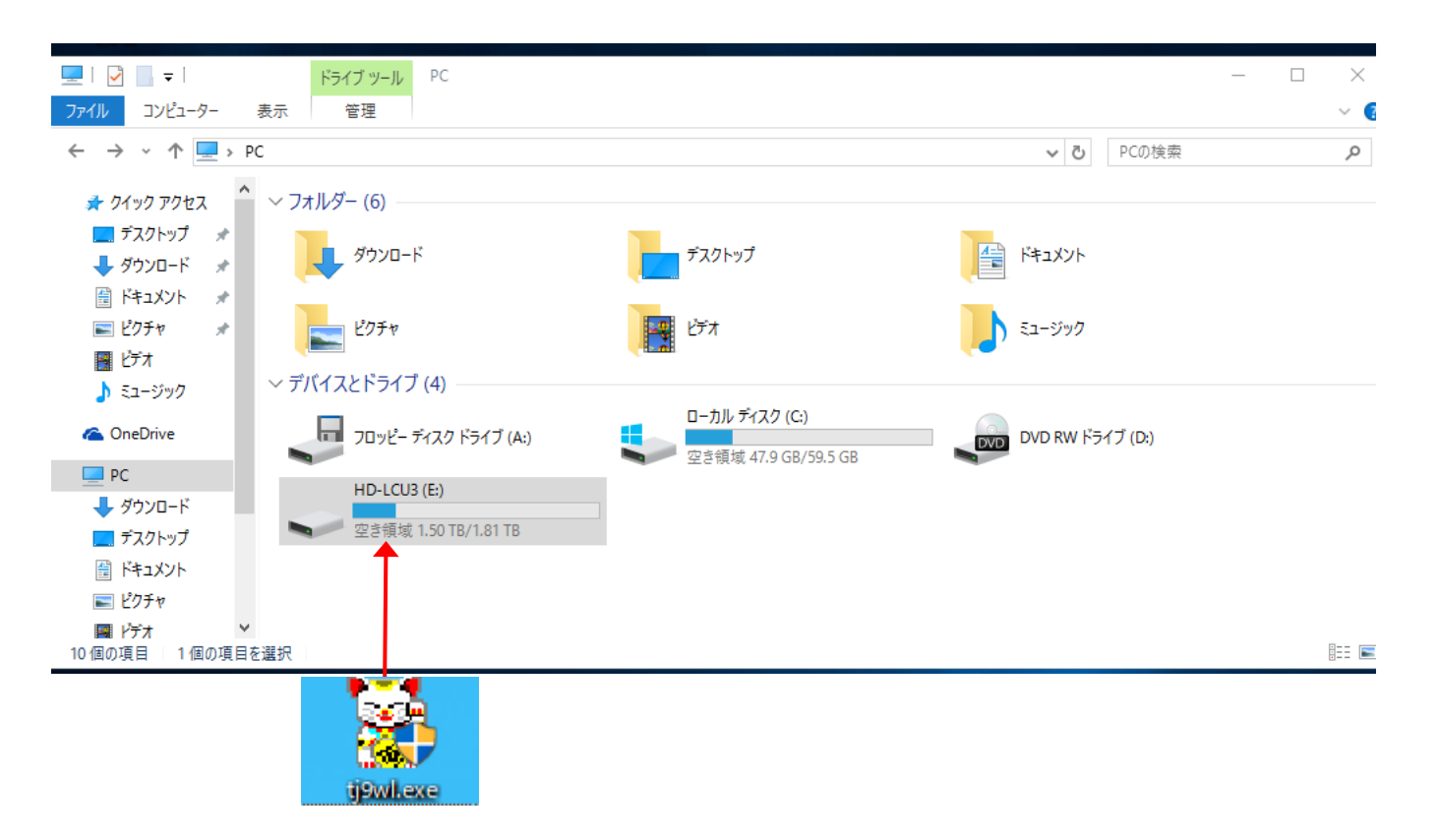

※取引上手くん 9 の WEB ライセンス版の場合、「tj9wl.exe」というファイル(体験版の場合は「tj9Demo.exe」というファイル が、インストーラになります。

現在起動しているソフトがありましたら、全て 終了してください。

(本ドキュメントを、同じパソコンで読みながら 進められている場合、大変お手数ですが、他 のパソコンで開くか、本ドキュメントを印刷し てください)

続いて、左下の旗のマークで右クリックをし て、「シャットダウンまたはサインアウト」→ 「サインアウト」の順に選択してください。 (誤ってシャットダウンしてしまった場合は、 再度起動し、次の手順に進んでください)

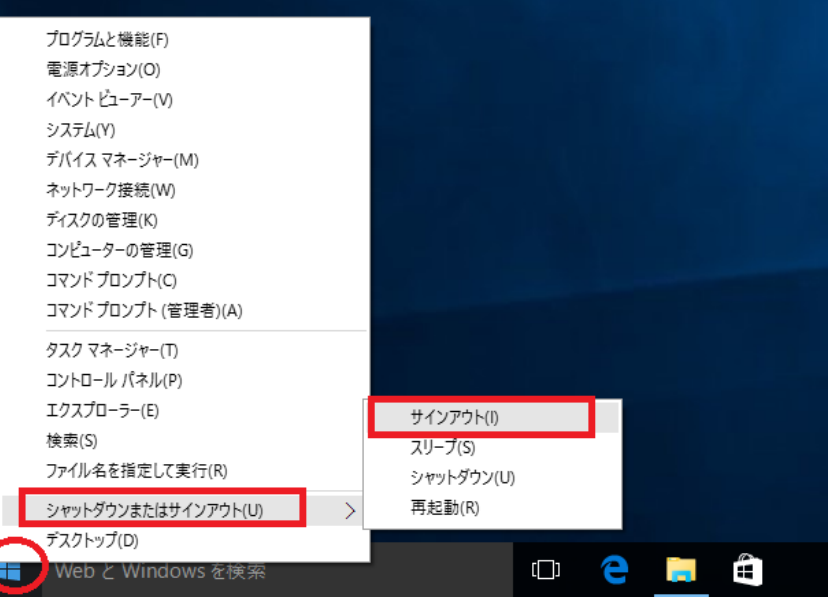

## 手順 13

起動時の画面になります。画面のどこかを 1 回クリックすると、左下にユーザー名の一覧が表示されます。 手順 7 で作成したユーザー名を選択してください。

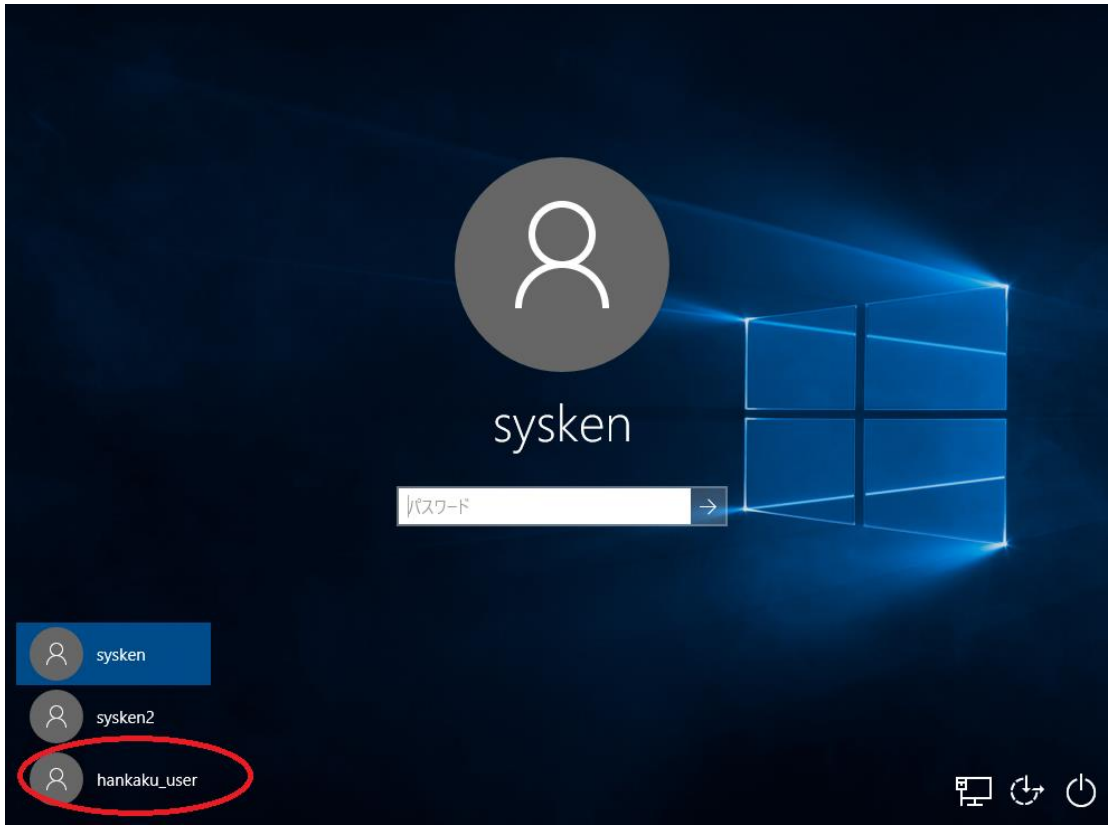

手順7で設定したパスワ ードを入力してログイン してください。

ログイン後、デスクトップ に移行するまで、少々お 時間がかかることがあり ますが、そのままお待ち ください。

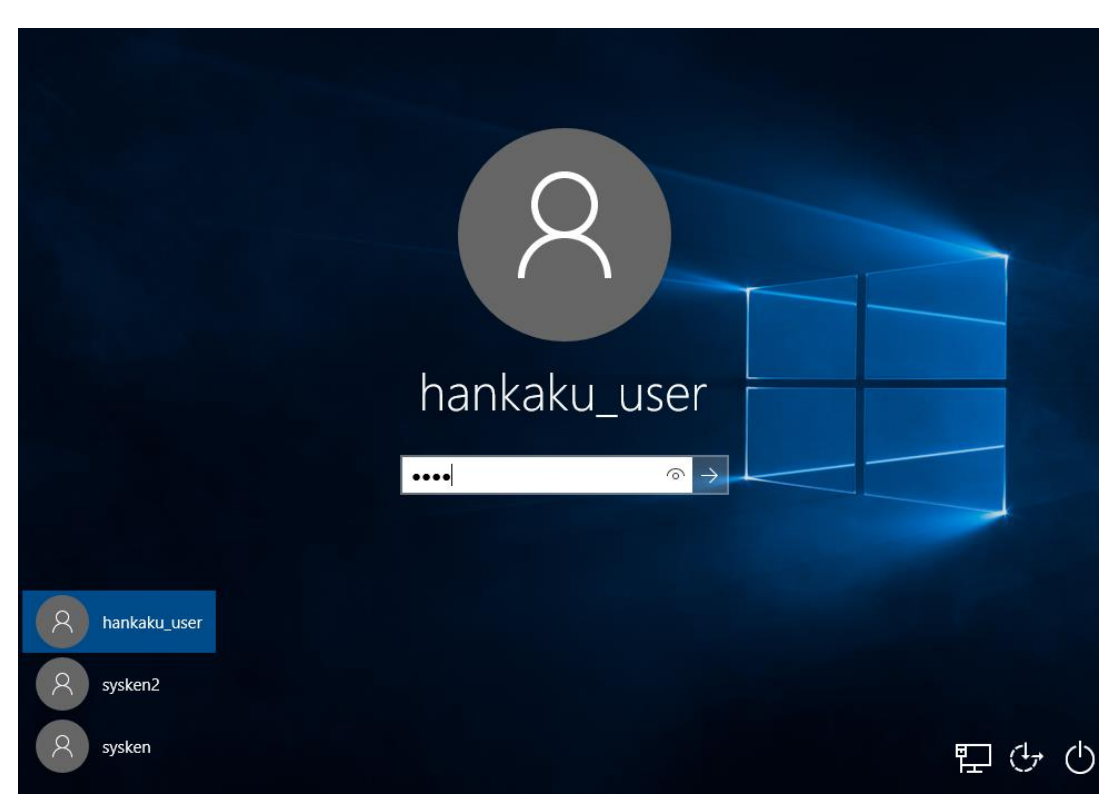

## 手順 15

操作ができる状態になりましたら、インストール CD がある場合は CD をパソコンに挿入してください。 手順 11 でインストーラを外付け HDD などに移動していた場合は、外付けを接続の上、インストーラを起動してください。

(インストールの手順につきましては、別紙「取引上手くん 9 のインストール説明書」または「about.pdf」をご参照ください。 体験版の場合は、「手順書」のページをご覧ください)

※本手順を行っても、エラーが表示されてインストールできない場合、お手数ですが、販売店もしくは販売代理店にお問 い合わせください。

「取引上手くん9をインストールしました」のメッセージが表示されれば成功です。

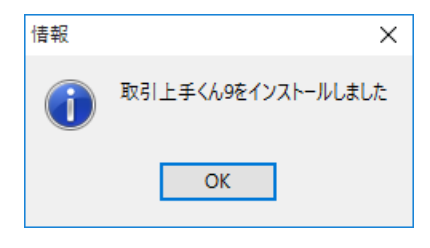

インストールが成功した後は、元のユーザー(全角ユーザー)にログインしなおして取引上手くん 9 をお使いいただいても 構いません。

#### ※手順 2~10 で作成した半角ユーザーを削除する手順

作成したユーザーが不要な場合のみ以下の処理を行ってください。

手順 2~3 の方法で、「家族とその他のユーザー」画面を再度表示してください。 該当ユーザーの部分をクリックすると「削除」のボタンが有効になりますので、「削除」を押してください。 確認メッセージが出ますので「アカウントとデータの削除」を押してください。

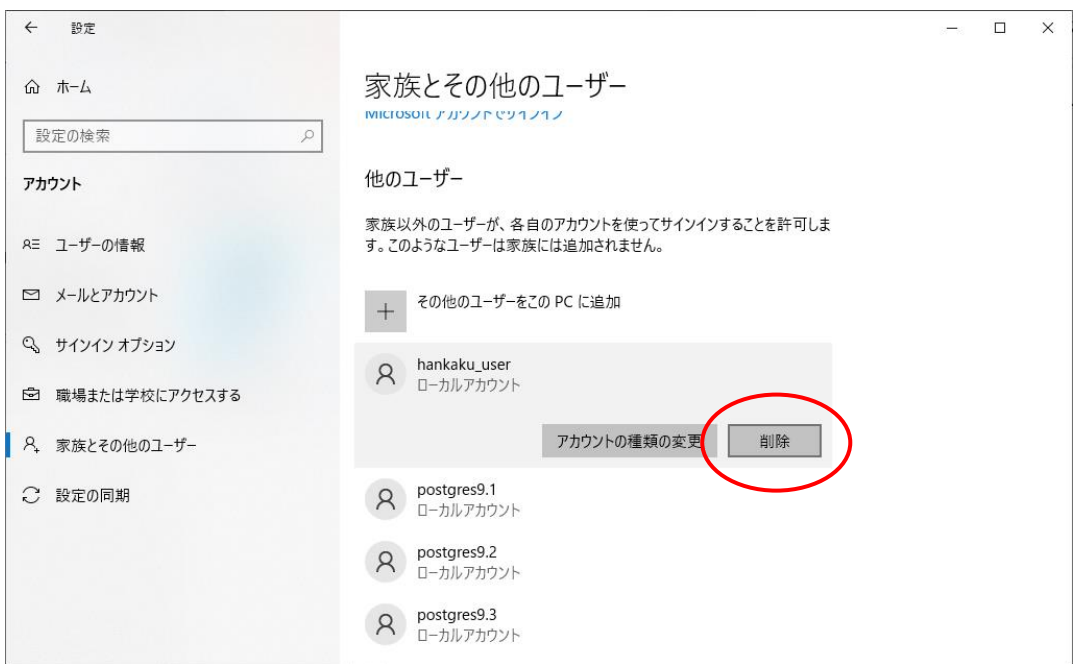

# <span id="page-10-0"></span>●インストールの途中に「Failed to load SQL modules into the database cluster」という エラーメッセージが表示されて完了できない

## 手順 1

※パソコン起動直後のユーザー選択時に、Administrator というユーザーが既に表示されている場合は、手順 1~4 は行 わず、手順 5 まで進んでください。

※管理者権限のある Windows ユーザーでログインした上で、以下の処理を行ってください。

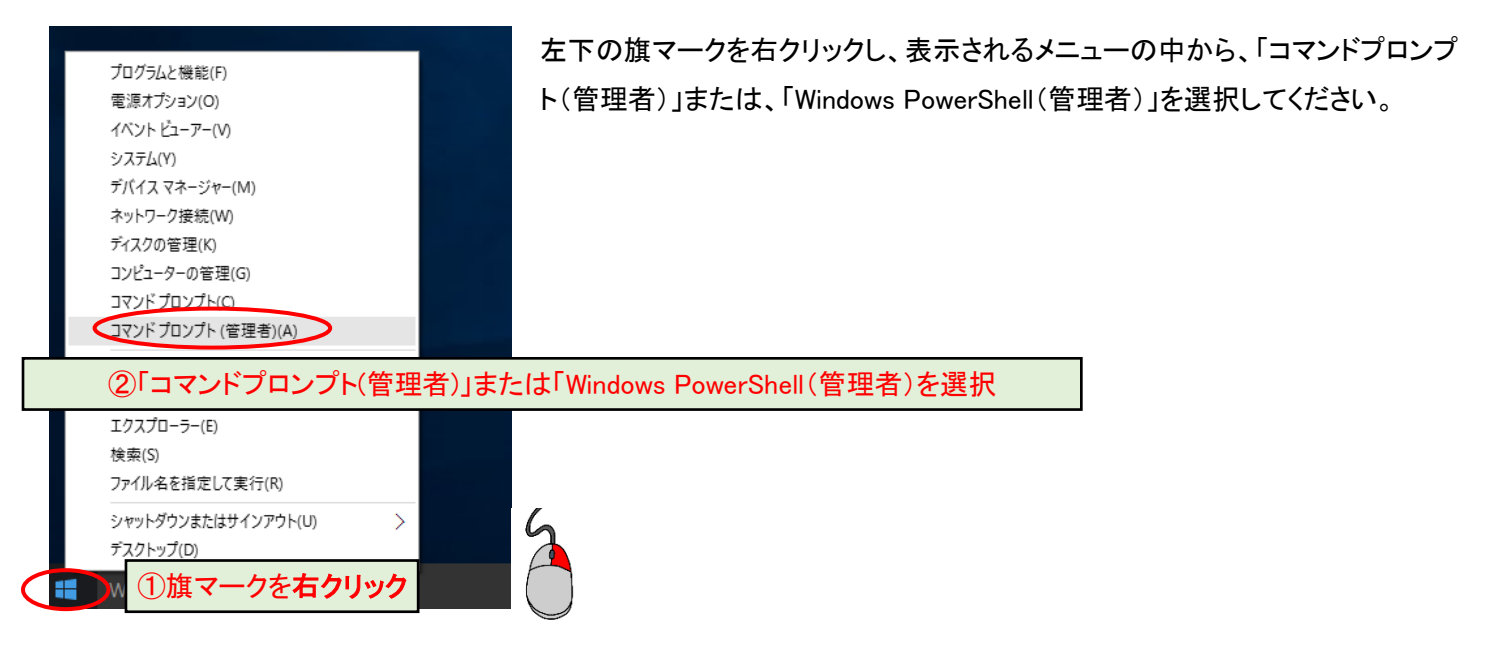

※「コマンドプロンプト(管理者)」や「Windows PowerShell(管理者)」がリストにない場合 「C:」→「Windows」フォルダ→「System32」フォルダを開き、その中の「cmd」または「cmd.exe」を右クリックし、「管理者とし て実行」を選択してください。

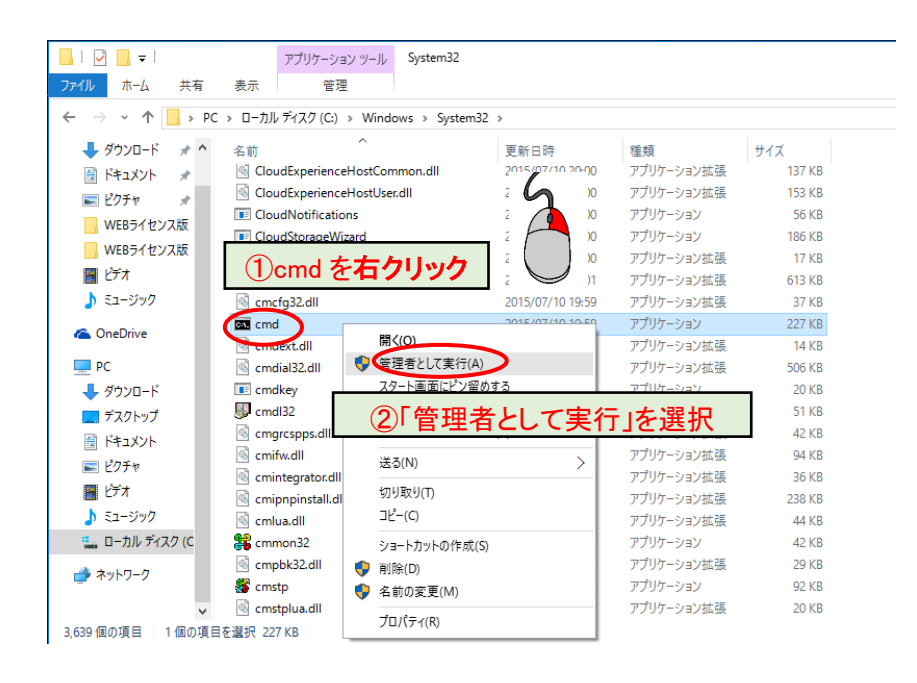

図のようなメッセージが表示されましたら「はい」を選択してください(表示されないこともあります)。

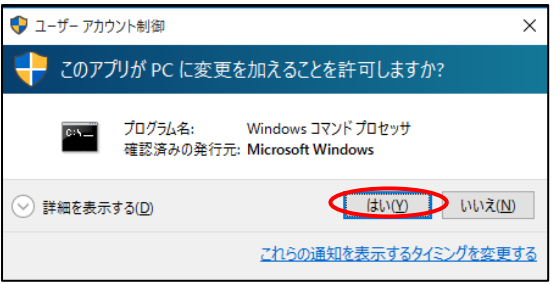

# 手順 3

下図のような黒い画面(コマンドプロンプト)が表示されます。

カーソルが点滅している箇所から、以下のコマンドを入力してください。

net user Administrator /active:yes

その後、Enter キーを押してください。

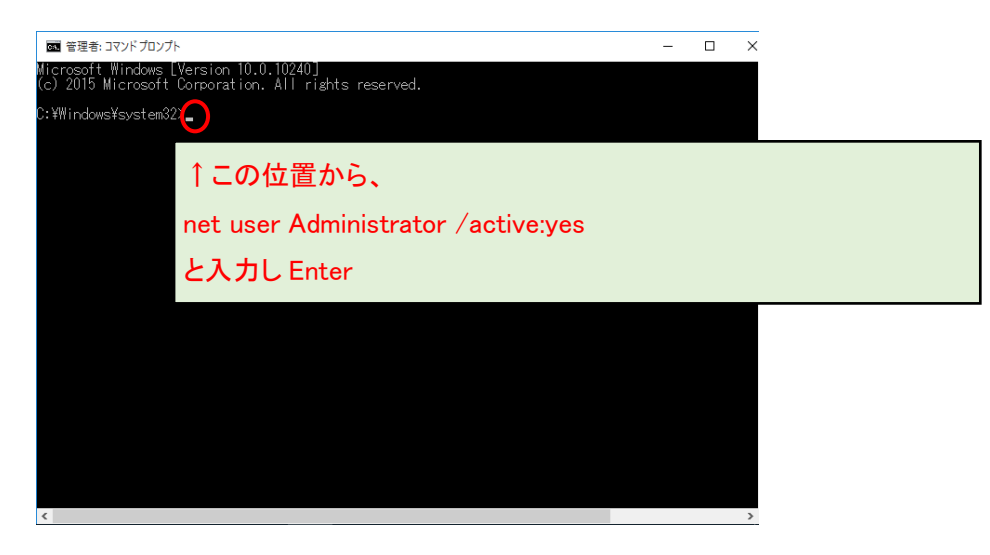

※Administrator の先頭が大文字の A であることにご注意ください。また、Administrator と/の間に半角スペースが必須

です。:はセミコロンでなく、コロンです。

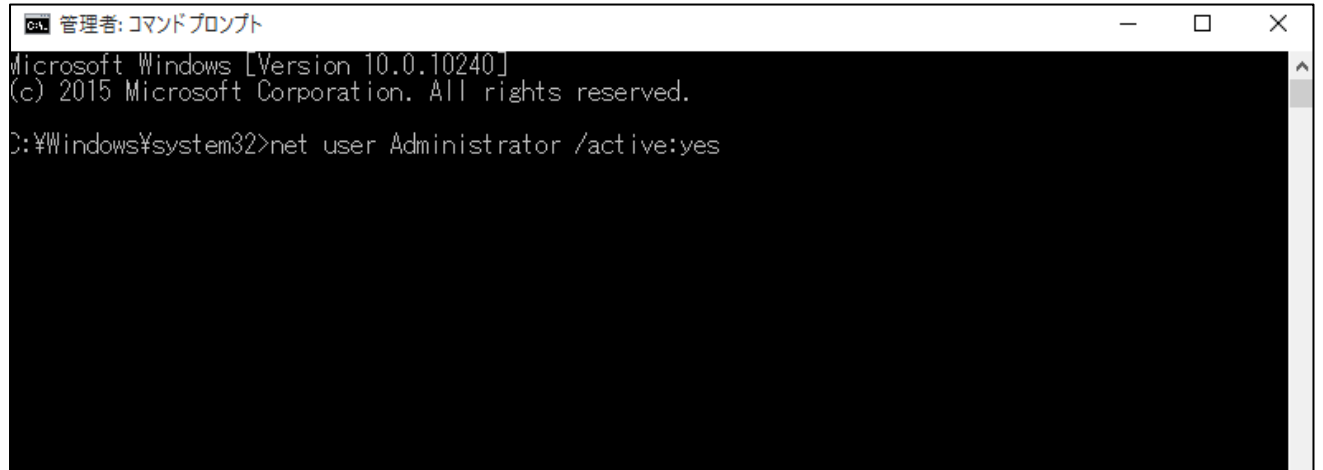

「コマンドは正常に終了しました。」と表示されましたら、右上の×ボタンで黒い画面を閉じてください。

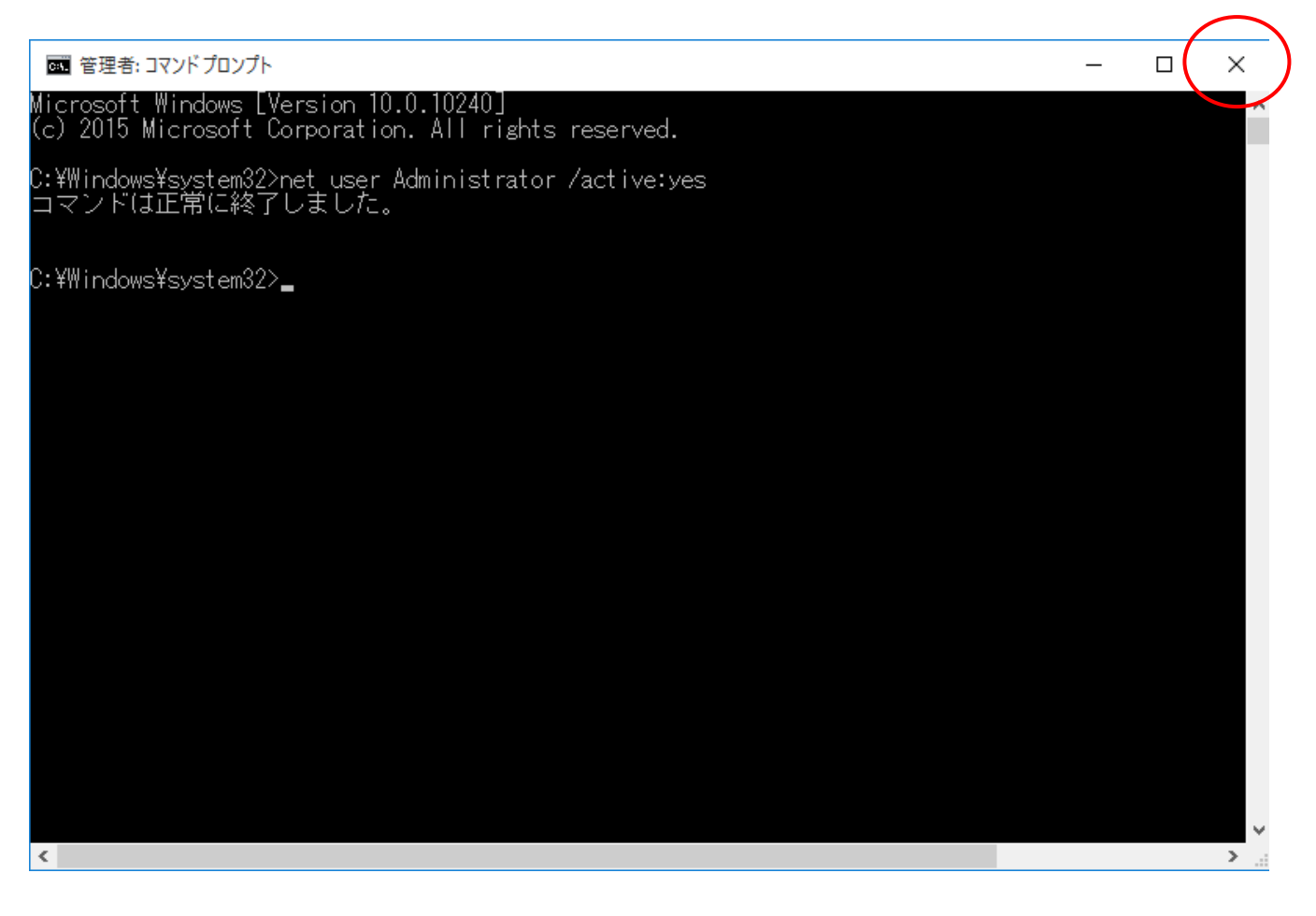

何も表示されなかったり、エラーメッセージが出る場合・・・

・コマンドのつづりが間違っている

・半角スペースがない

・または、「手順 1」で「管理者」として実行していない

等の原因が考えられますので、今一度ご確認ください。

取引上手くんのインストーラが、デスクトップやマイドキュメントなどにある場合は、外付け HDD や USB メモリなどに移動 させてください。

CD からのインストールの場合や、C:の中などにインストーラがある場合は、本手順は不要です。

※この後の手順でユーザーの切り替えを行いますが、デスクトップに置いたファイルは、ユーザーを切り替えると、表示さ れなくなってしまうため、上記のような手順が必要になります。

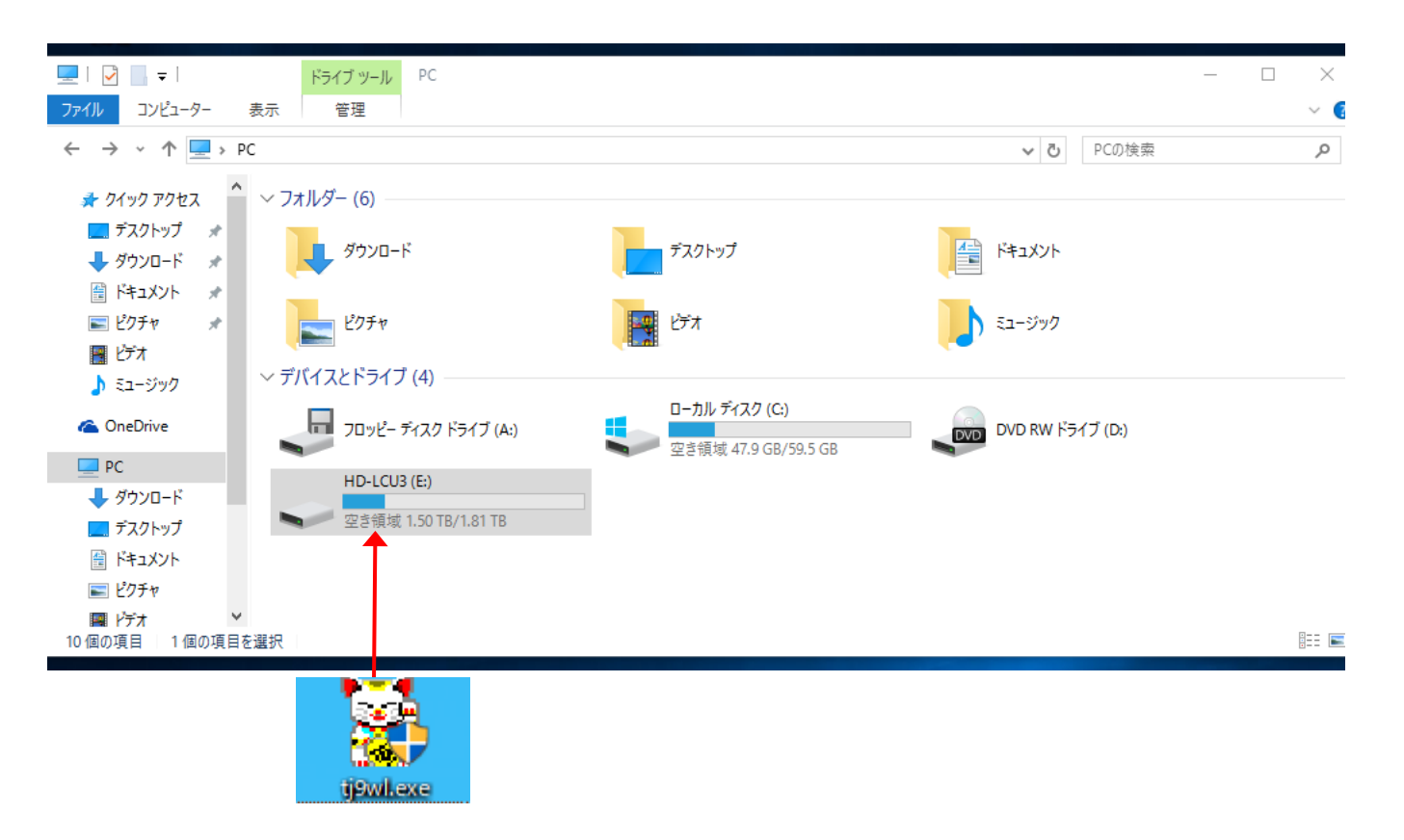

※取引上手くん 9 の WEB ライセンス版の場合、「tj9wl.exe」というファイル(体験版の場合は「tj9Demo.exe」というファイル が、インストーラになります。

現在起動しているソフトがありましたら、全て 終了してください。

(本ドキュメントを、同じパソコンで読みながら 進められている場合、大変お手数ですが、他 のパソコンで開くか、本ドキュメントを印刷し てください)

続いて、左下の旗のマークで右クリックをし て、「シャットダウンまたはサインアウト」→ 「サインアウト」の順に選択してください。 (誤ってシャットダウンしてしまった場合は、 再度起動し、次の手順に進んでください)

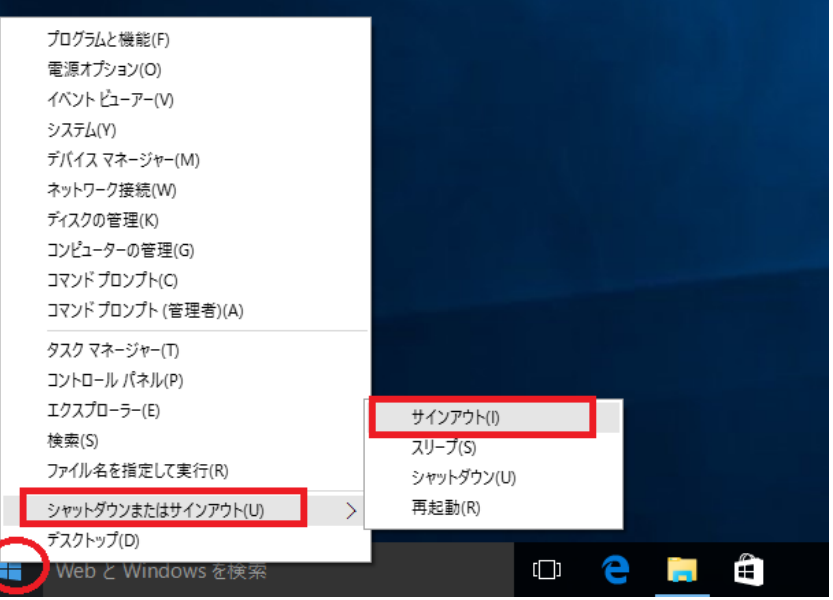

## 手順 7

起動時の画面になります。画面のどこかを 1 回クリックすると、左下にユーザー名の一覧が表示されます。 その中に、Administrator というユーザーアカウントが新たに表示されていますので、それをクリックしてください。

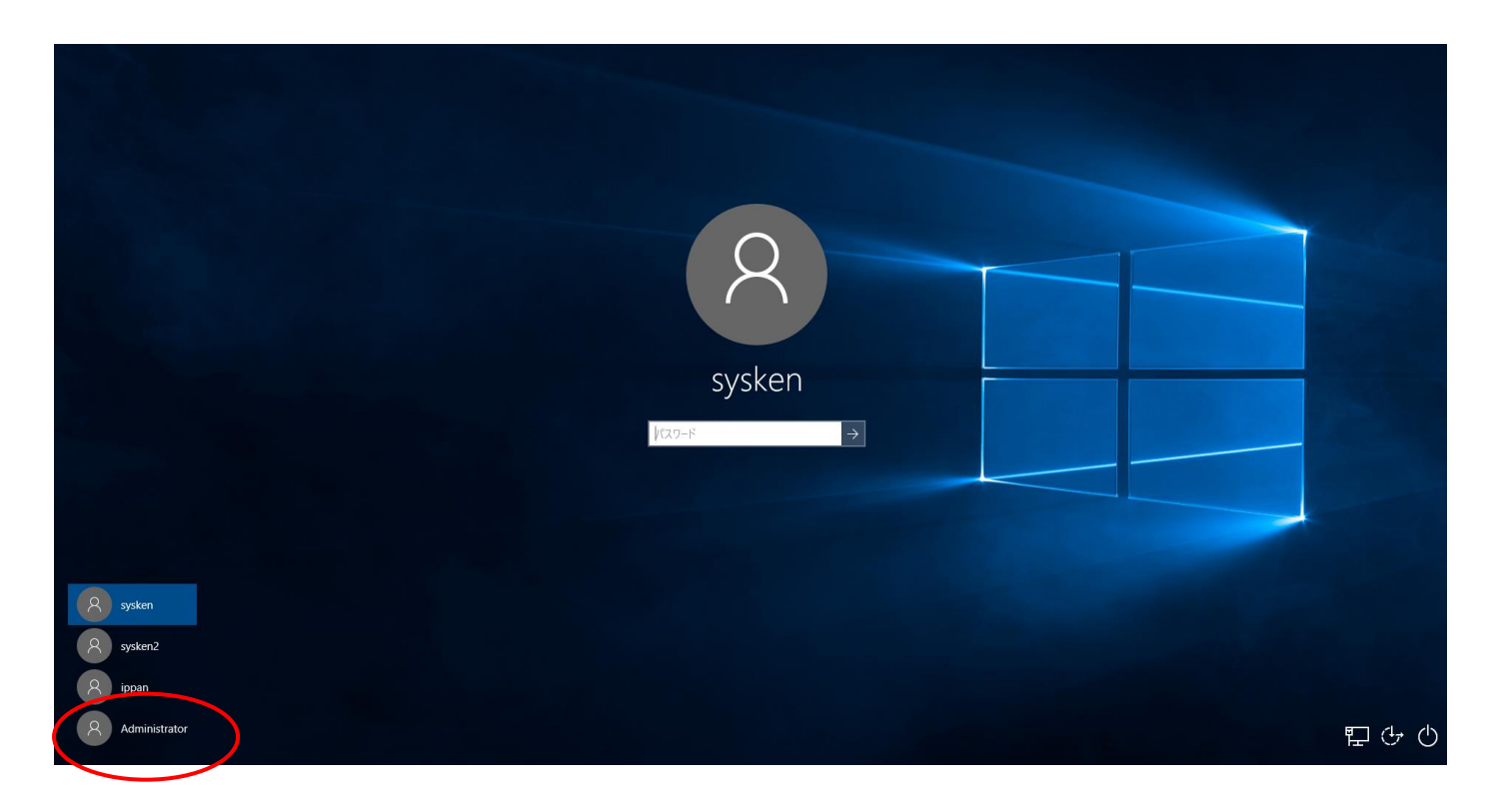

「サインイン」ボタンが表示される場合は押してください。パスワード欄が表示される場合は、パスワードを入力して「→」 ボタンを押してください。その後、初期セットアップの処理が流れる場合があり、その場合は多少お時間がかかります。

※パスワードの入力が必要な場合で、かつ、そのパスワードが分からない場合、お客様のパソコンに Administrator のパ スワードを設定したご担当の方がいらっしゃるはずですので、その方にお尋ねください(Administrator のパスワードを弊 社にお問い合わせいただいても、お調べする手段はありません)。

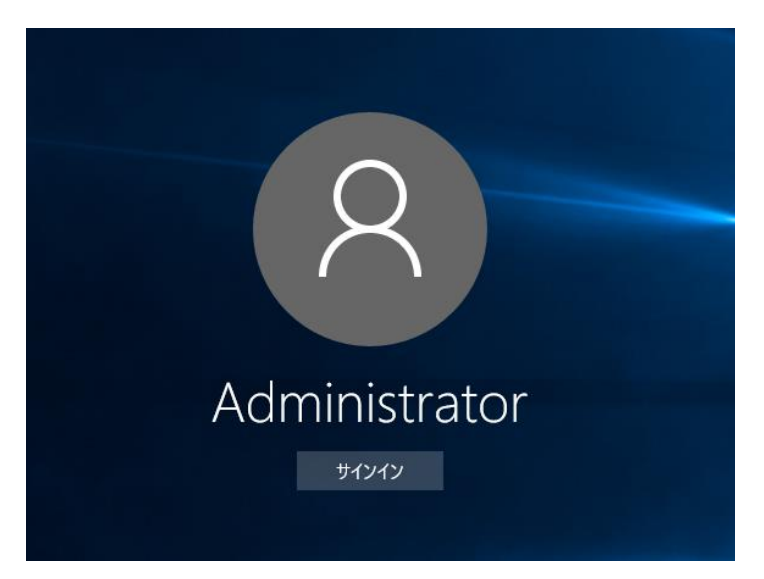

## 手順 9

操作ができる状態になりましたら、インストール CD がある場合は CD をパソコンに挿入してください。 手順 5 でインストーラを外付け HDD などに移動していた場合は、外付けを接続の上、インストーラを起動してください。 (インストールの手順につきましては、別紙「取引上手くん 9 のインストール説明書」または「about.pdf」をご参照ください。 体験版の場合は、「手順書」のページをご覧ください。

※本手順を行っても、エラーが表示されてインストールできない場合、お手数ですが、販売店もしくは販売代理店にお問 い合わせください。

「取引上手くん 9 をインストールしました」のメッセージが表示されされれば、インスト ールは完了です。

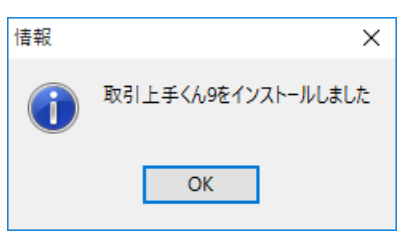

次に、今回表示させた Administrator というユーザーアカウントを、非表示に戻す作業を行います(今後も Administrator アカウントがログイン時に表示されても問題ない場合および、元々Administrator が表示されていた場合は、この後の手 順は行う必要はございません)。

## 手順 11

手順 1~2 と同様に、コマンドプロンプト(黒い画面)を開いてください。

カーソルが点滅している箇所から、以下のコマンドを入力してください。

net user Administrator /active:no

入力しましたら、Enter キーを押してください。

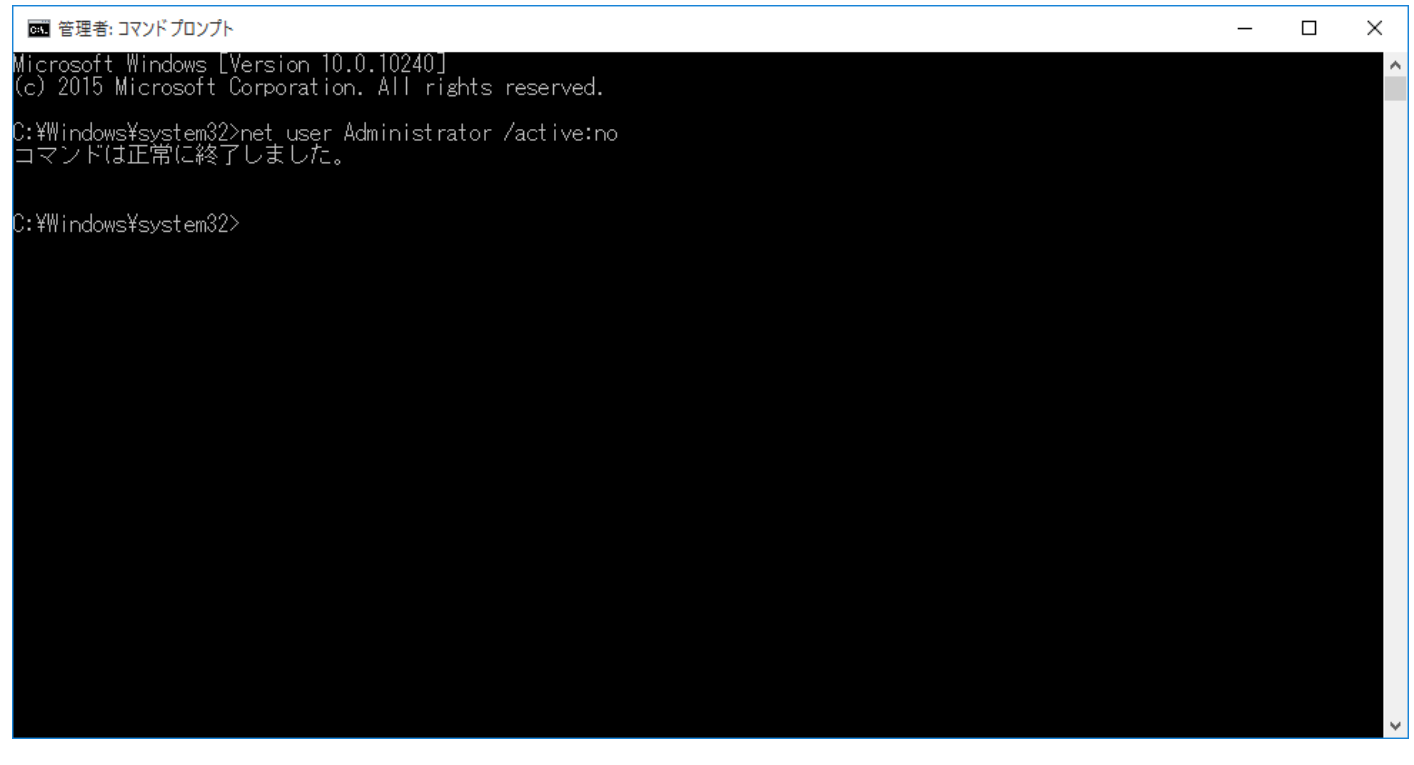

「コマンドが正常に終了しました」と表示されましたら、×ボタンでこの画面を閉じてください。 以上で、Window10 でインストール時にエラーが起きた場合のインストールは完了となります。 元のユーザーに切り替えていただき、取引上手くん 9 をご利用いただけます。